## **Instructions new certificate user**

- 1. The user receives an email from [nmvs-prod-nl-messages@arvato-systems.de.](mailto:nmvs-prod-nl-messages@arvato-systems.de) The email subject is *"[NMVS-NL PRD System] User certificate was stored in the system for download."*  This email contains the username and certificate TAN code (this information is needed to download the certificate)
- 2. The user should click on the given URL in the issue certificate email (this URL looks like the following: [https://portal-pki-prod-nl.nmvs.eu/NMVS\\_PORTAL\\_PKI\)](https://portal-pki-prod-nl.nmvs.eu/NMVS_PORTAL_PKI)
- 3. The user should log in to the portal PKI
- 4. The user should click on **certificate download** in the blue task bar (see image below)
- 5. The user should enter the TAN code in the portal (this TAN code is provided in the email)
- 6. After entering the TAN code the user can download the certificate by click on **Download certificate**
- 7. A pop up appears (see image below) please save the certificate on your system
- 8. Another pop up with STATUS appears with a password (see image below). The user should save this password provided by the portal for the certificate, **saving this password is very important because this password is given only once and it is not possible to get this password from the system**
- 9. The user can install this certificate on the system where the user needs it or needs to give it to the software provider
- 10. The user should install the certificate on the system. Installing the certificate can be done on the users computer, on the users software or on the users browser
- 11. The user can verify if the certificate is installed correctly on the Operating system, this can be done to visit the [normal portal a](https://portal-prod-nl.nmvs.eu/NMVS_PORTAL)nd check if the user gets the *403 forbidden page* or *the login page*
- 12. If the user gets the *403 forbidden page,* something went wrong and the user should follow these steps once again or contact NMVO support
- 13. If the user reaches the login page the certification renewal was successful
- 14. Please do not forget to click, after a successful installation, on the button **confirm installation.**

1325 https://portal-pki-prod-nl.nmvs.eu/NMVS\_PORTAL\_PKI/index.xhtml?dswid=3325

CERTIFICATE DOWNLOAD SUPPORT +

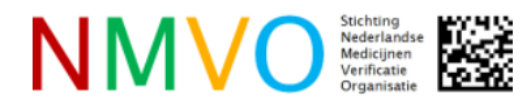

Welcome!

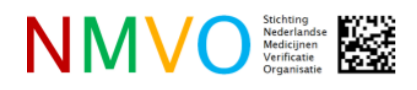

National Medicines Verification Sys

## Download certificate

Please enter the certificate TAN sent to you:

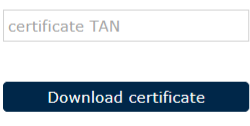

Upon confirmation of the installation, the certificate is marked as installed in the NMVS. This information can be recognized by your responsible administrator, so that he is informed about the successful installation of your certificate.

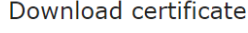

Please enter the certificate TAN sent to you:

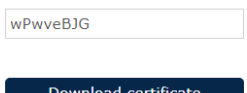

Upon confirmation of the installation, the certificate is marked as installed in the NMVS. This information can be recognized by your responsible administrator, so that he is informed about the successful installation of your certificate.

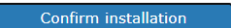

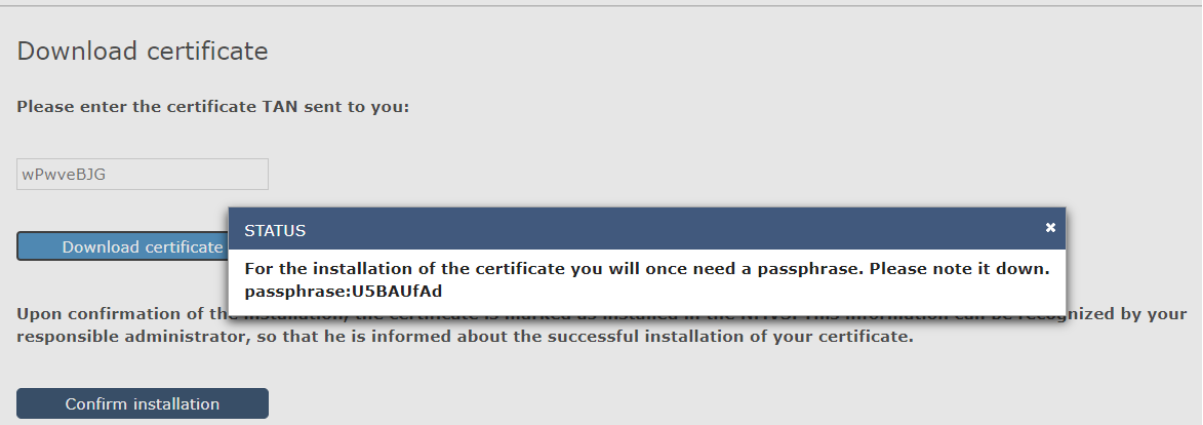

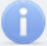

The installation of your certificate has been successfully confirmed. Please note, however, that your certificate is only available for download for a maximum of 60 days after its creation. Therefore, make sure that you store a local copy of your certificate incl. passphrase in a safe place.